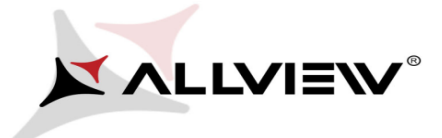

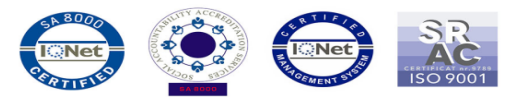

## *Aktualizacja BIOS – ALLVIEW Wi10N*

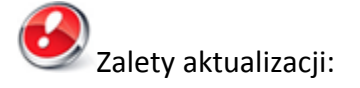

- efektywne zarządzanie zasobami (ulepszona autonomia);

- optymalizacja parametrów akumulatora.

*UWAGA! Akumulator tabletu musi być w pełni naładowany przed rozpoczęciem procedury! UWAGA! Proszę w żadnym wypadku nie zatrzymywać procesu aktualizacji BIOS. Aktualizacja oprogramowania jest operacją, która jest realizowana na własną odpowiedzialność.*

Aby zaktualizować wersję BIOS tabletu Allview Wi10N, należy wykonać następujące kroki:

- 1. Włącz tablet i podłącz go do sieci bezprzewodowej.
	- 2. Pobierz plik *"Update\_BIOS\_Wi10N.zip"* na tablet i rozpakuj.
- 3. Wejdź do folderu *Update\_BIOS\_Wi10N* i otwórz plik *Update\_BIOS*:

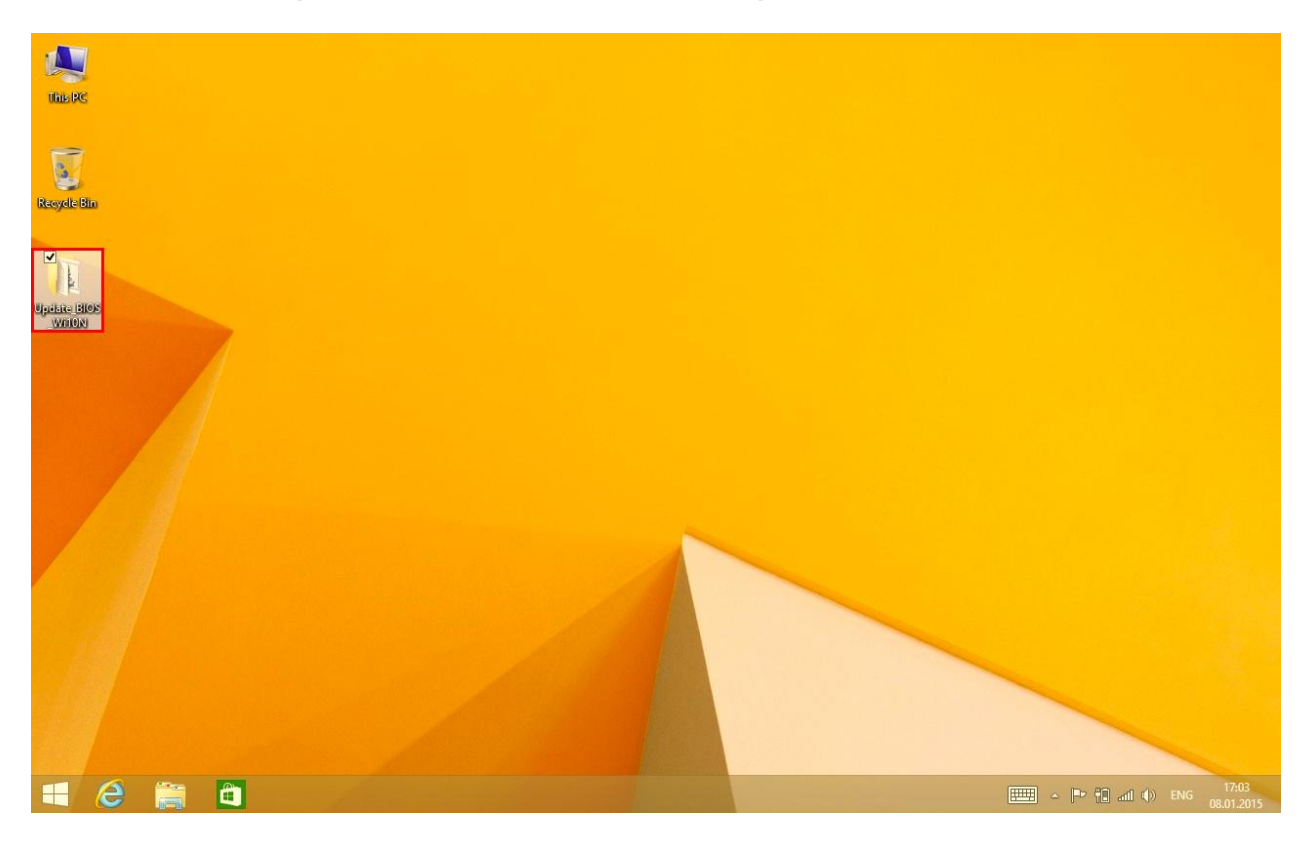

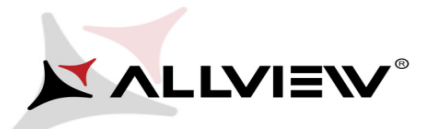

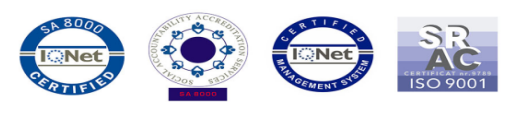

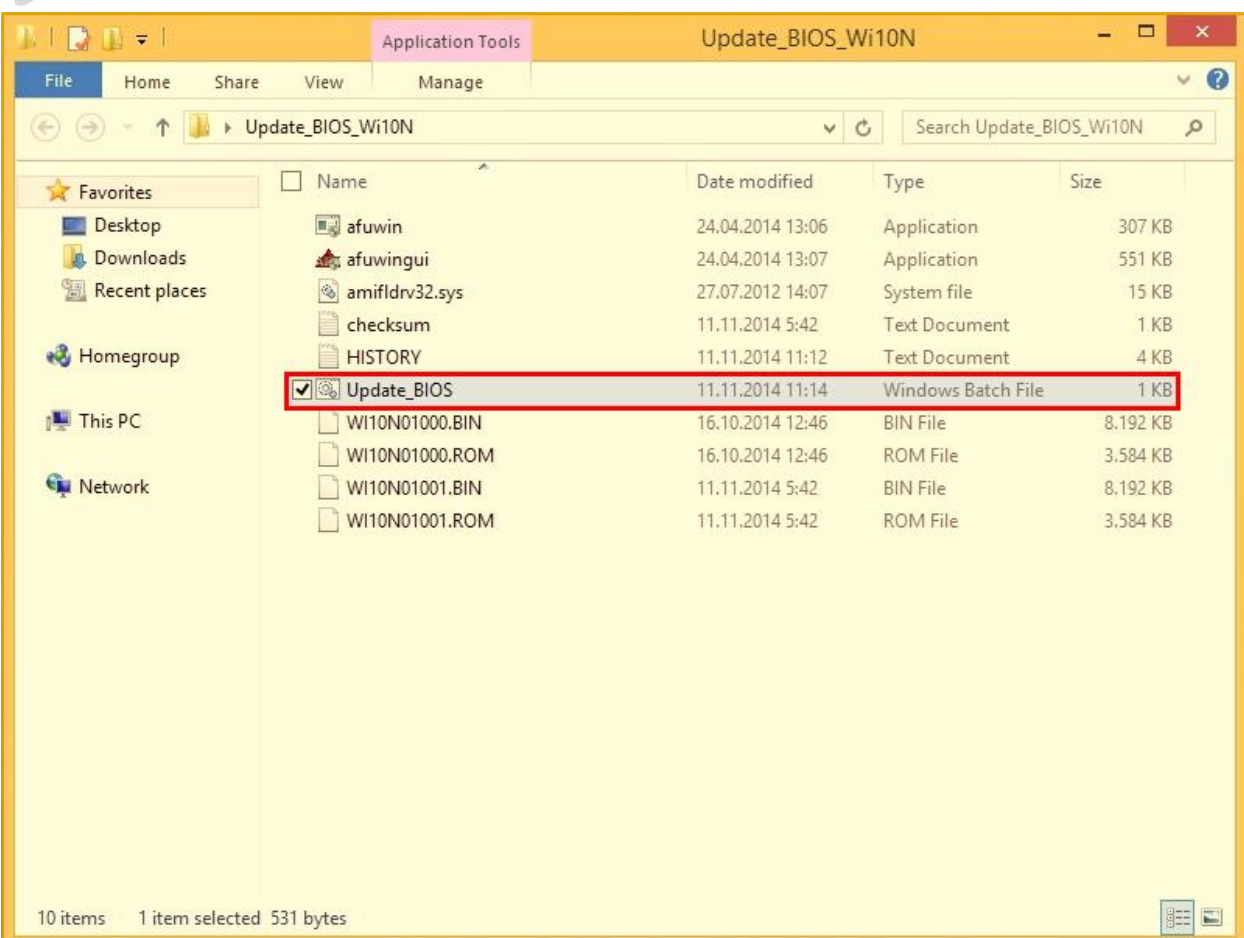

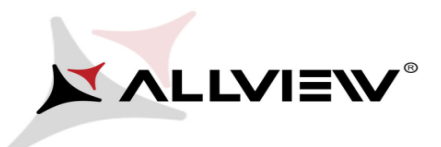

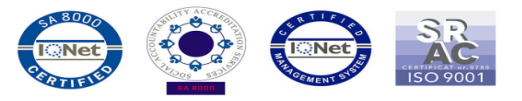

4. Okno wiersza poleceń otworzy się automatycznie, naciśnij klawisz

## ENTER:

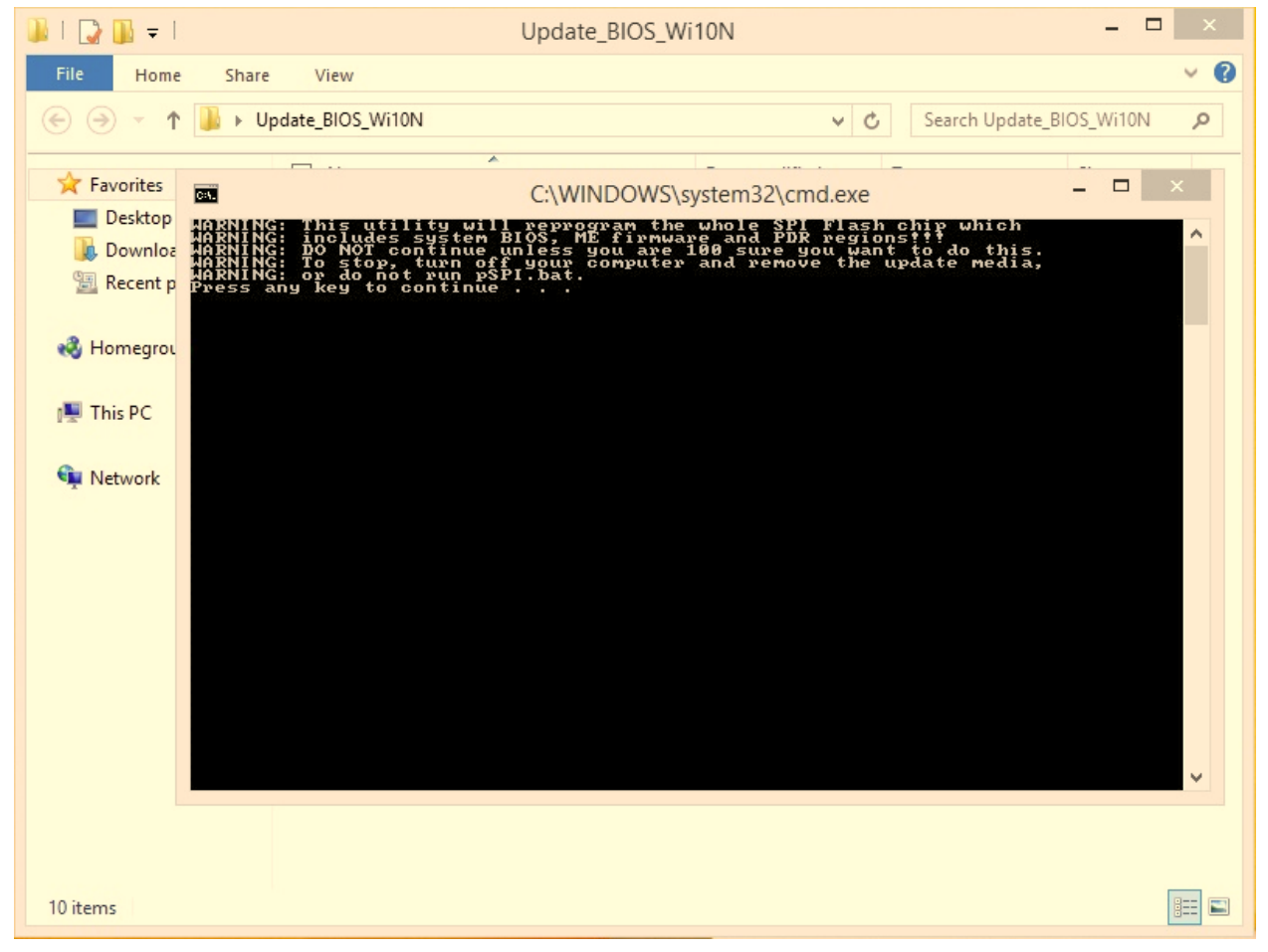

5. Wybierz opcję TAK, a nowe okno wiersza polecenia otworzy się automatycznie, jak na obrazku poniżej:

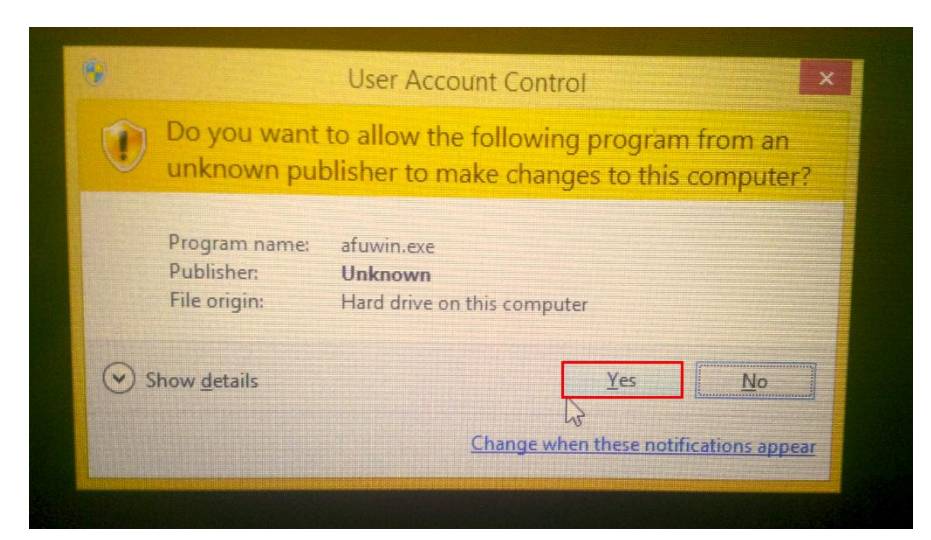

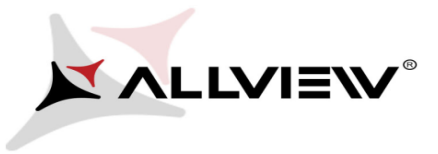

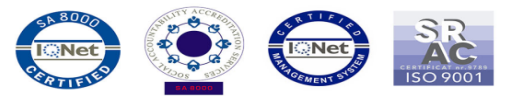

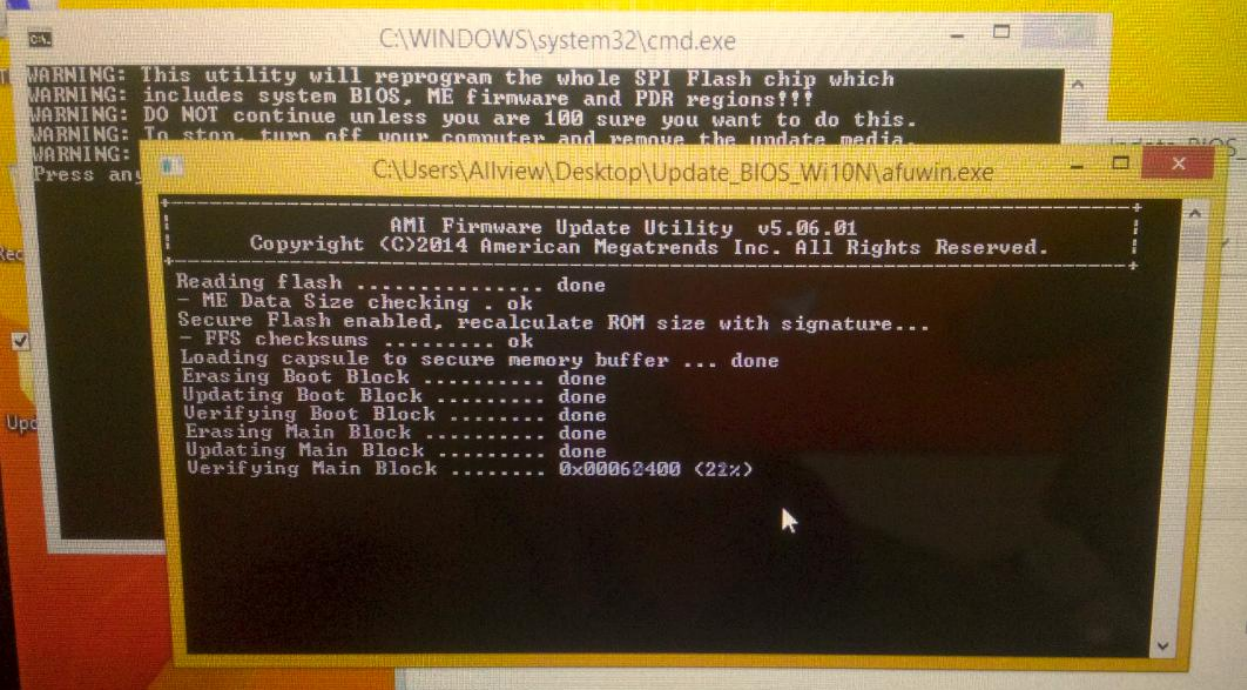

Po udanej instalacji systemu BIOS, tablet uruchomi się ponownie, a okno wiersza poleceń zamknie się automatycznie.